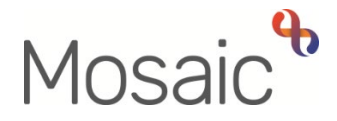

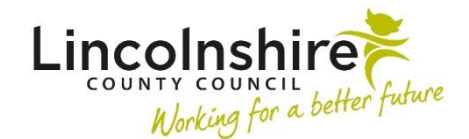

## Adults Quick Guide

# **Direct Payment Suspension Monitoring**

Direct payment services can be suspended using the **Adult Change in Care Package Delivery Request** workflow step. See the **Change in Care Package Delivery Request** and **Suspending or Terminating Direct Payments** user guides for further details.

If you are completing the **Adult Change in Care Package Delivery Request** to suspend direct payment services you will be prompted to add the next action **Adult Direct Payment Suspension Monitoring**.

 used to record all discussions that take place during the scheduled monitoring period. The **Adult Direct Payment Suspension Monitoring** step should be used to evidence the monitoring of a person's case and situation while the direct payment is suspended and is to be

 **Suspension Monitoring**. Each scheduled monitoring period should be recorded within a new **Adult Direct Payment** 

**Adult Direct Payment Suspension Monitoring** can therefore also be selected as a next action from itself when it is decided the suspension is to continue and so further monitoring is required.

 The next action of **Adult Direct Payment Suspension Monitoring** should usually be assigned to self but can be assigned to another worker if needed. The 'scheduled date' defaults in as 4 weeks but can be amended if required.

 The step will display in your **Current work > Future work** folder. A week before the scheduled  start date, the step will display in your **Current work > Incoming work** folder as a reminder to contact the person, their financial representative, their family etc.

early if required<br>Direct Payment Suspension Monitoring<br>Direct Payment Suspension Monitoring early if required As with all workflow steps, the **Adult Direct Payment Suspension Monitoring** can be started

 **Payment Suspension Monitoring** step open or scheduled on the person's the suspension evidenced. While the direct payment is suspended there must be an **Adult Direct**  record, to allow for details of discussions to be recorded and the monitoring of

 A new monitoring step should be used for each monitoring period. For example, you could record 5 calls this week and then add a new **Adult Direct Payment Suspension Monitoring** action to schedule a follow up monitoring step in 2 weeks.

 monitoring step to display in your **Future work** folder. The current monitoring step must be finished for the new (scheduled)

## **Recording the Adult Direct Payment Suspension Monitoring**

To start/resume the **Adult Direct Payment Suspension Monitoring**, from within the person's record:

- **Person summary** screen • Click the **Incoming work** icon **b**/ **Incomplete work** icon **E** within **Current work** on the
- Click **Start / Resume work** from the menu

The **Adult Direct Payment Suspension Monitoring** will open in a separate window

## **Tips for completing the form**

 Click the **Section completed** checkbox at the end of each section to put a tick in the sections menu on the left. This will show you which sections you have completed but will not lock the section down or save the section or form.

Click the **Save** icon **the throughout your recording in the form.** It is recommended that you save your work at least at the end of each section. Once you click save, any mandatory fields or sections will be highlighted in red.

You must complete all three sections of the form.

### **Section 1. Person Details**

Information will prepopulate into the fields marked with the **blue cog <sup>ex</sup>** symbol. If some information is missing or incorrect, it can be added or edited by:

- clicking the **Show subject summary** icon  $\bullet$  to minimise the workflow step window
- editing the information on the **Person summary** screen (guides on updating the person's details can be found on the **Mosaic Hub**)
- maximising the workflow step window and clicking the Refresh current form icon<sup>1</sup> to update the information in these fields

 **Find** button to perform a search for them so their details display in **Financial Representative Details**. If someone has a financial representative (you answer 'yes' to that question) you should use the

**Important:** The **'Manual Input'** button should only be used as a last resort:

- If a person is not known in Mosaic they should be created. To avoid duplicate records, you should always search using at least 3 different search criteria before creating them. See the **Creating a Person** user guide for full details.
- If a worker or organisation is not known in Mosaic you must complete the relevant form via Our Intranet > Mosaic Requests to request they are created.

#### **Section 2. Monitoring Record**

This section should be used to record details of all discussions with the person, their financial representative, their family etc during each scheduled monitoring period.

Use the **date and time picker** icon **the select the Date and time of contact**.

Select the **Method of contact** e.g. telephone call, face to face etc

If 'Other' is selected you will see a mandatory textbox to record the details

Record the **Name(s) of person/s contacted** and complete the **Details of discussion** text box with appropriate details.

The **'Worker recording activity'** field will default in with your information but can be updated if required using the **Find** button. This highlights who has recorded the discussion if there are multiple workers dealing with the case.

The **Insert Section** button should be used to repeat this section to allow multiple discussions to be recorded during this monitoring episode.

The **Outcome** should only be recorded once a decision has been made as to whether the suspension needs to continue, the direct payment should be ended completely, the direct payment should be restarted or if the case now needs to close i.e. because the person has died.

 Select the **Outcome** using the dropdown menu. This field is mandatory and will prompt you to record the corresponding next action within **Next actions**.

#### **Section 3. Next actions**

Click the **Add** button to select an action. The action you select must correspond with the **'Outcome'** recorded in section 2.

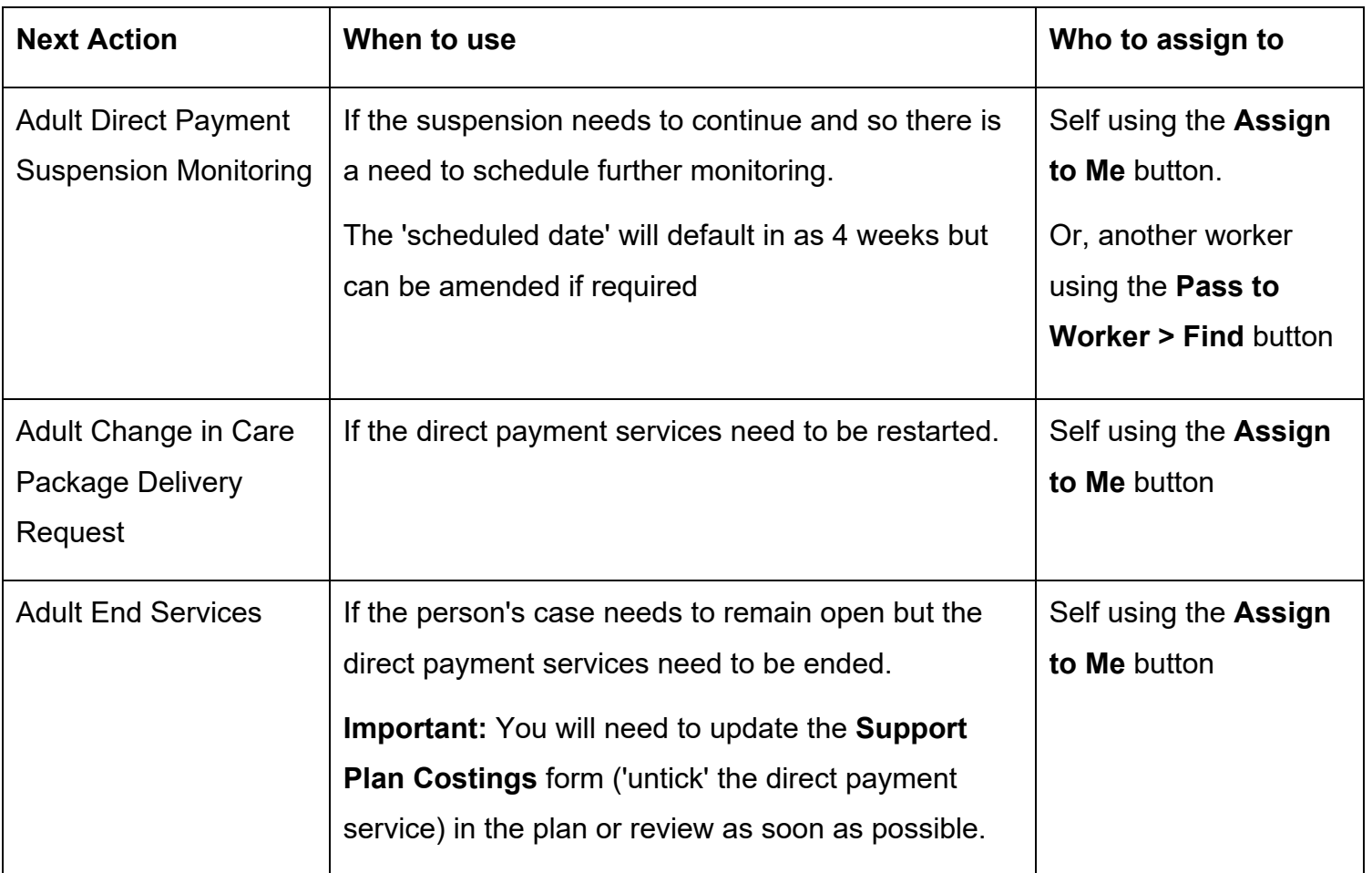

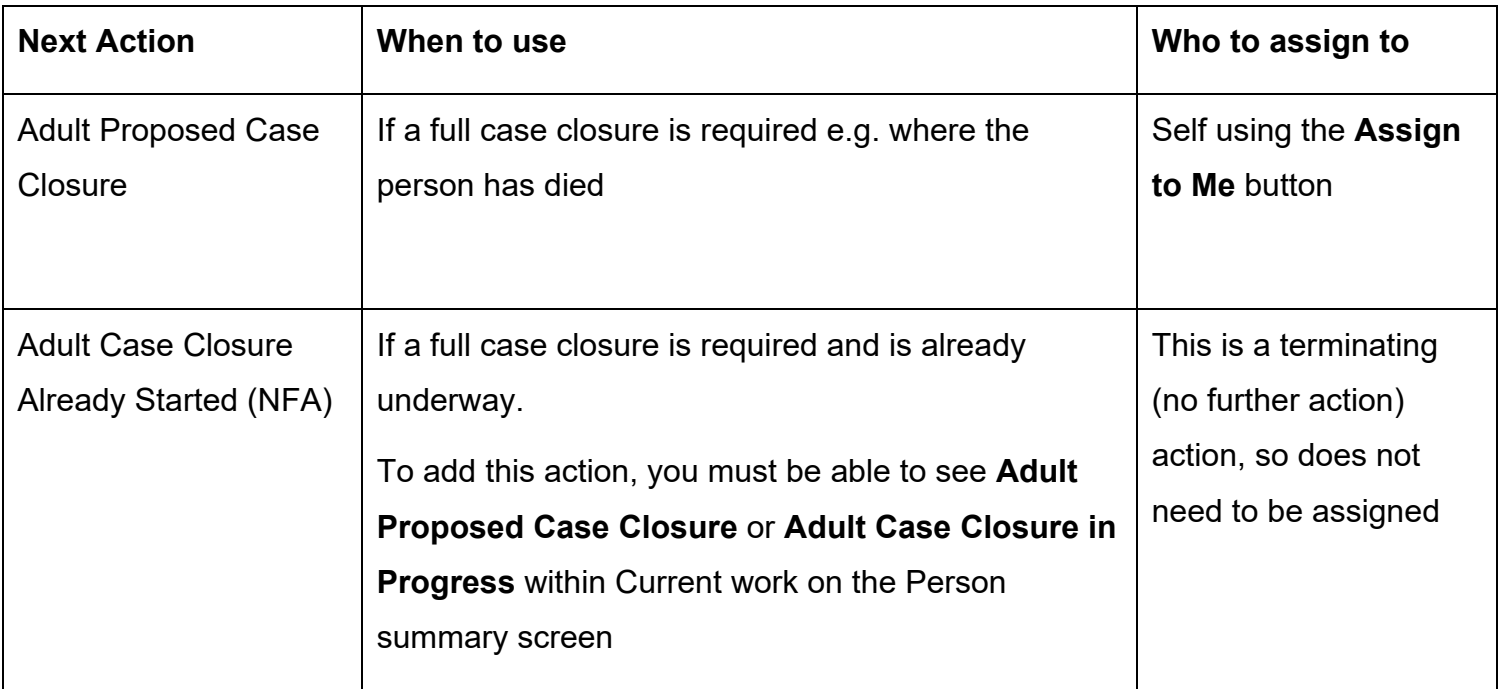

The **Finish** icon **M** is to be used once the current monitoring period is over and the form is complete.

letters tab of the Documents section. All finished **Adult Direct Payment Suspension Monitoring** forms can be found in the **Forms and letters** tab of the **Documents** section.<br>Direct Payment Suspension Monitoring<br>Direct Payment Suspension Monitoring